# SHENZHEN ATTEN TECHNOLOGY CO., LTD.

- Soldering iron Soldering station Hot air rework station
- Multi-function maintenance system
- Regulated DC power supply Switching DC power supply
- Programmable power supply

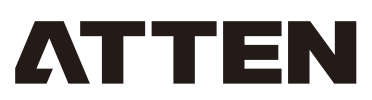

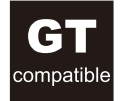

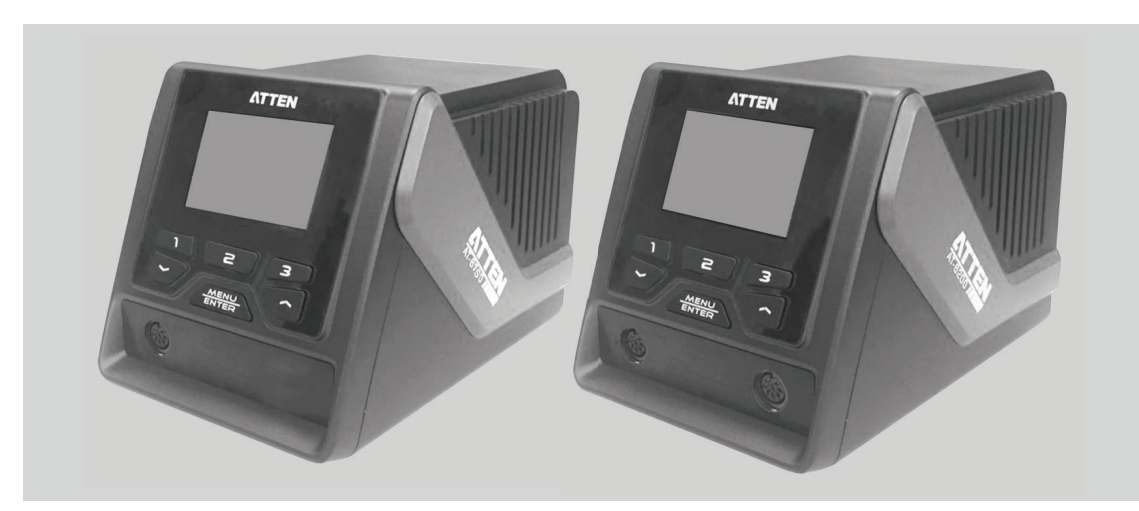

**GT-6200/ GT-6150 User Manual** 

SHENZHEN ATTEN TECHNOLOGY CO., LTD.

Add: Floor 8, Building 2, Senyang High-tech Park, 7 West Road High-tech Park, Guangming New district, Shenzhen 518132, China

Tel: +86-755-2697 6387

Fax: +86-755-8602 1337

Web: www.atten.com.cn(CN) www.atten.com(EN)

Email: sales@atten.com.cn

Engineer's partner **All Copyright Reserved**<br>MADE IN CHINA

CBN029642©

SHENZHEN ATTEN TECHNOLOGY CO., LTD

## Product warranty

- This product is guaranteed for two years from the date of purchase(excluding consumables such as the heating core). If
- any quality problem is found within the guarantee period, we will response for the maintenance free of charge.
- For those product beyond the warranty period, we provide life-long maintenance services.

• For those product damaged due to users' improper application and unauthorized changes to the product parts, our company only provides limited warranty service.

In case of a product fault, please send the faulty product to the designated maintenance shop for maintenance, and those service center and personnel unauthorized by the factory are prohibited from carrying out any maintenance on the product.

## After-sales contact

After-sales service department Tel: (+86) 755-26976387

## Contents

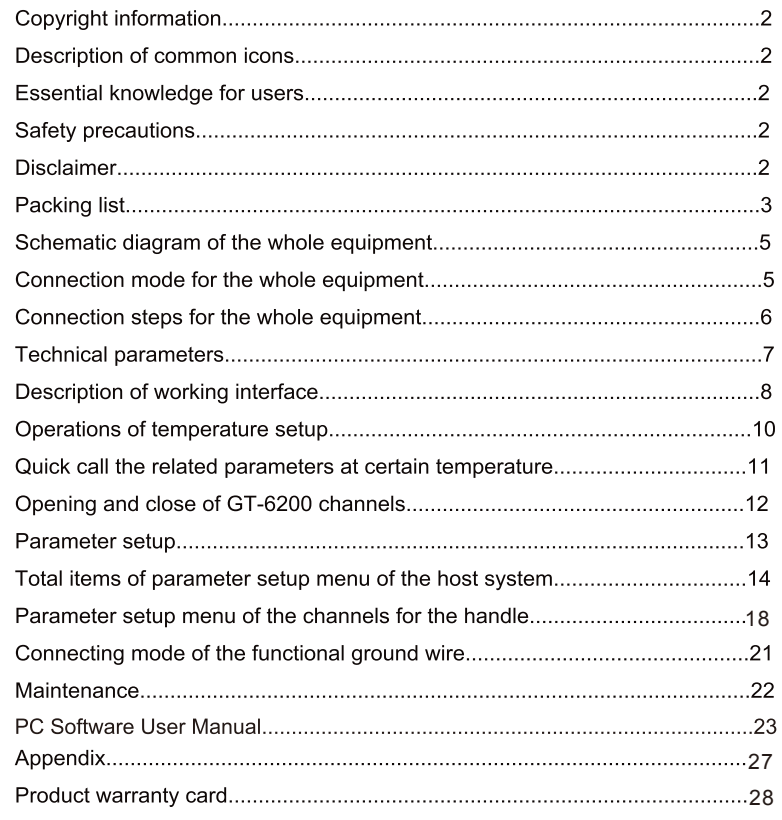

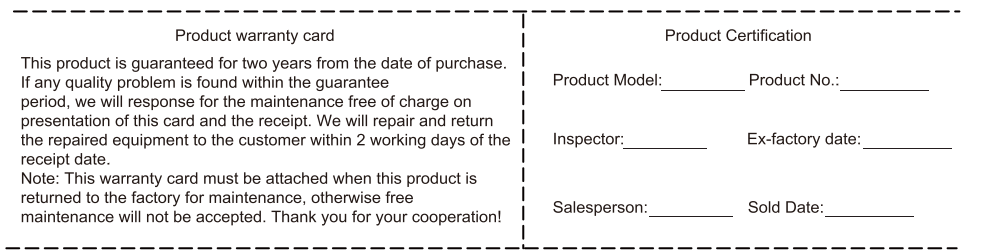

## Copyright information

The design of this product (including internal software) and its accessories is under the protection of relevant state-laws. Any violation of the relevant rights of our company will be subject to legal sanctions. Users shall consciously abide by the relevant state laws when using this product.

## Description of common icons

Thank you for using our products. Before using the product, please read this manual carefully and pay attention to the relevant warnings and cautions mentioned in this manual.

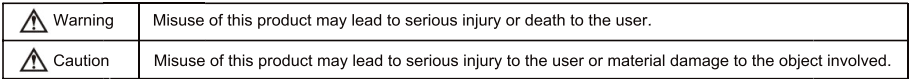

## Essential knowledge for users

Users are required to have basic knowledge of common sense and electrical operations before using the product. Minors shall use the product under the guidance of a professional or guardian.

[Caution]: To avoid damaging the equipment and keep the safety of the operational environment, please read this manual carefully and keep it well so that you may read it atanytime when necessary.

#### Safety precautions

To avoid electric shock or injury to the human body or fire hazard, the following basic rules must be observed when using the equipment. In order to ensure personal safety, only parts and accessories approved or recommended by the original factory canbe used, otherwise serious consequences may occur!

A WARNING

When using this product, the soldering pencil/soldering tip, with the temperature up to 150-480 C, may cause burns to the user or cause a fire due to improper application.

So Users shall strictly observe the following rules:

- Keep this product away from flammable materials.
- Keep the product out of children's reach.
- Do not use this product if you are inexperienced or have no sufficient necessary knowledge without the quidance of related personnel.
- Do not use this product under wet environment or with wet hands to avoid electric shock.
- Do not modify this product and its accessories without authorization.
- Please turn off the power when replacing parts and iron tips, and not resume the use until the equipment is completely cooled down.
- Please use the accessories from the original factory When replacing the product parts.
- Make sure to turn off the power switch when the equipment is temporarily stopped or out of use.

## A WARNING

- To ensure the normal operation of this product's ESD function only three-core power cord shall be used as the host connectingline.
- Smoke will be generated during the soldering operations. So please pay attention to the smoke evacuation.
- Do not play or do other similar dangerous actions during using this equipment, because it can easily lead to injury to others or yourself.
- Do not use this product for purposes other than soldering.
- Do not modify this product and accessories, otherwise the original warranty will be invalidated or damage may occur to the product
- When plugging and unplugging the power cord and handle plug, please hold the plug body and do not pull the cord.
- Do not hit the product or its accessories too hard during the operation, otherwise damage may occur to the product.

# **Disclaimer**

We will take no responsibility for any personal injury or property damage caused by reasons other than the product quality problem, which may include force majeure (natural disasters, etc.) or personal behavior during the operation of this product. This manual is organized, compiled and released by SHENZHEN ATTEN TECHNOLOGY CO., LTD, according to the latest product features. We will not responsible for further notice of the subsequent improvement of the product and this Manual.

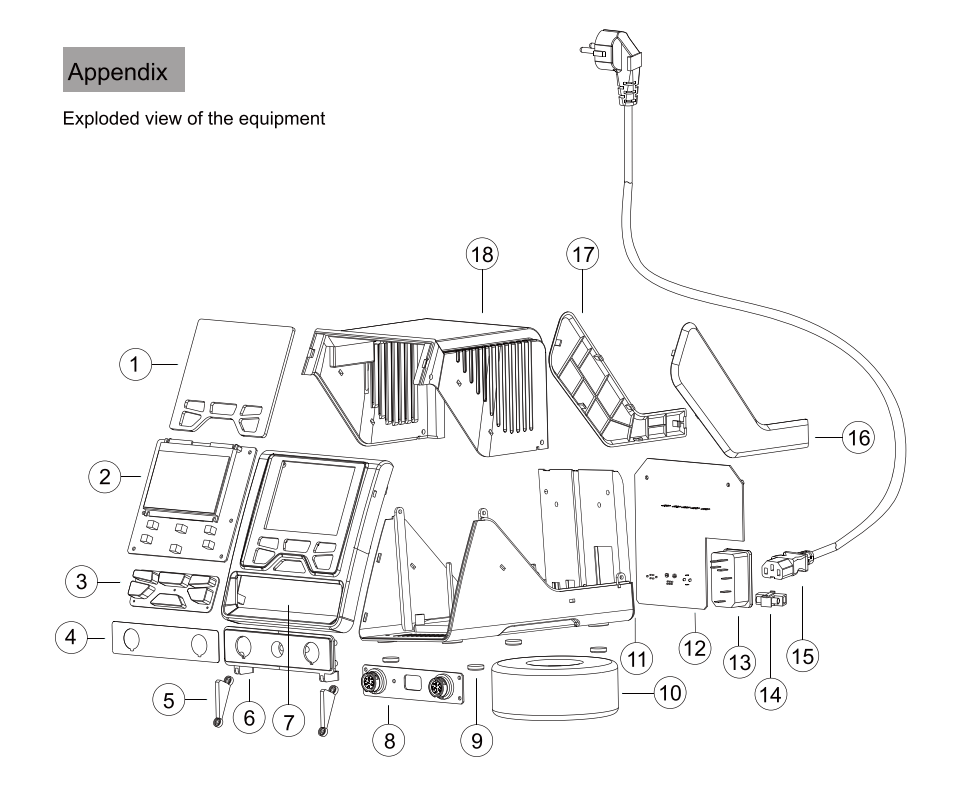

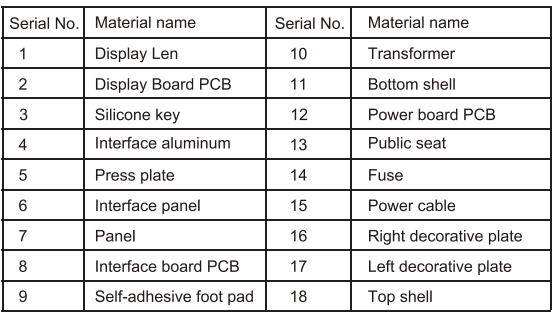

## 4 .Real-time curve display and save

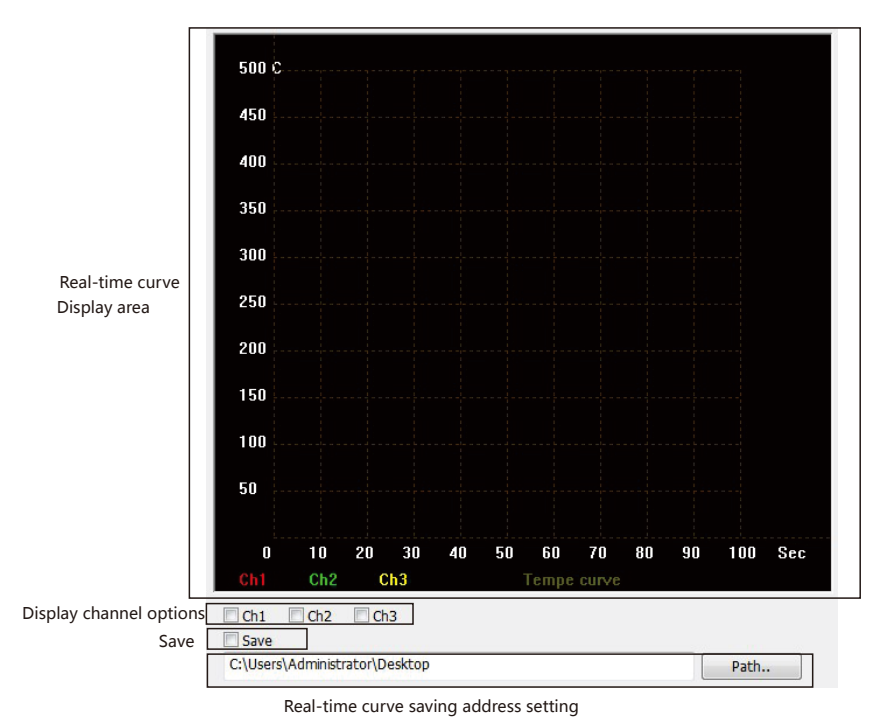

Ticked the channel that needs to display the real-time temperature curve and the curve will be displayed in the real-time curve display area.

Click "Path.." to set the the storage address of real-time temperature curve data. Click "Save", the real-time curve data will be saved to the set target address.

# Packing list

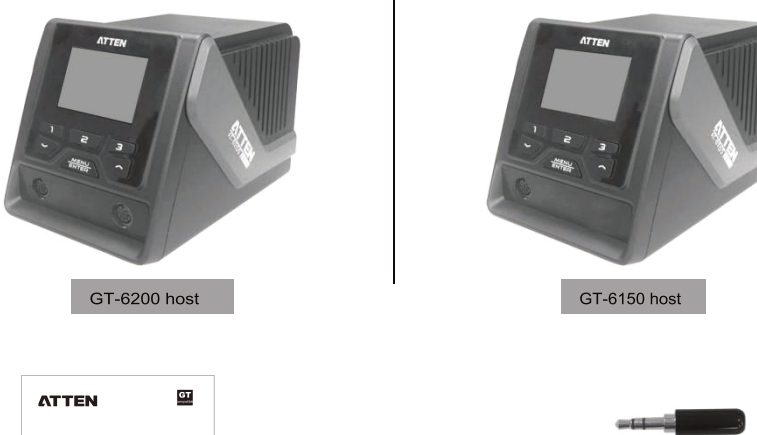

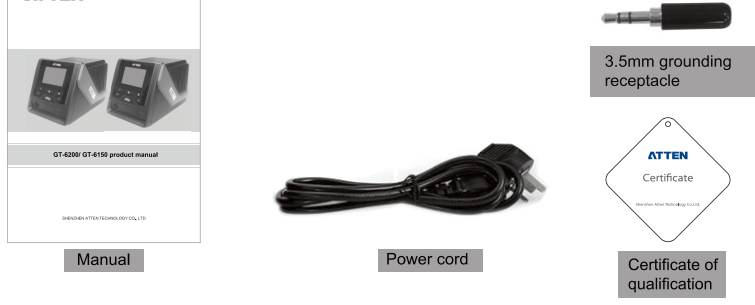

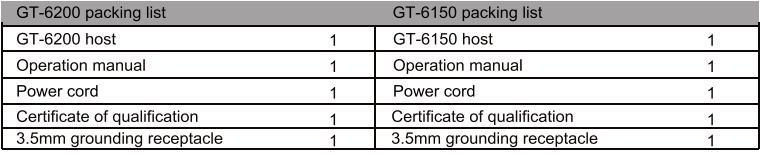

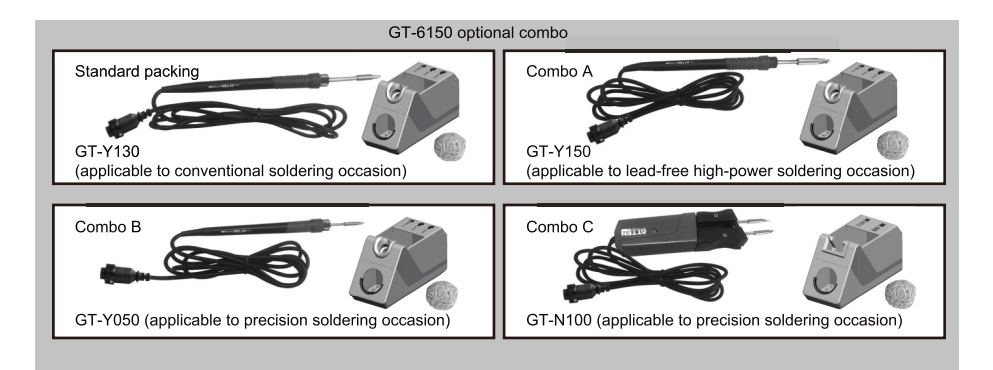

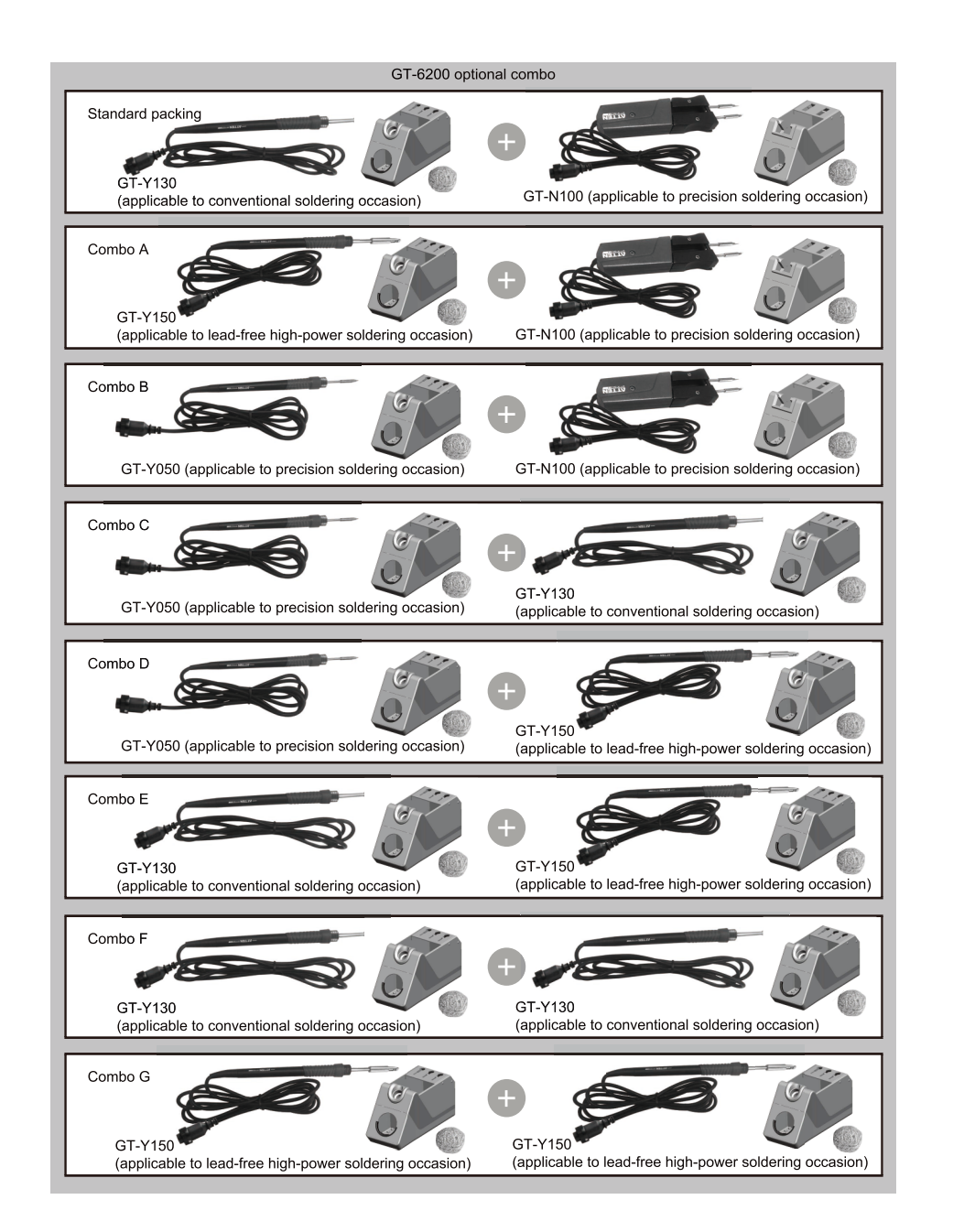

②.System setting interface (sys set): For setting language, temperature unit, key tone, factory reset, serial number/software version of the device.

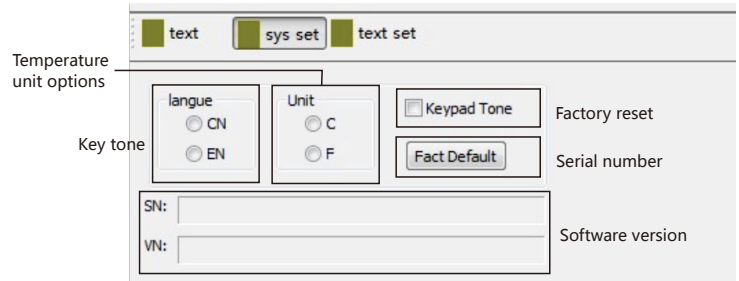

③.Text setting interface (text set): For setting the auto-sleep time/temperature, auto-standby time/temperature, shortcut temperature, temperature upper and lower limits of each channel.

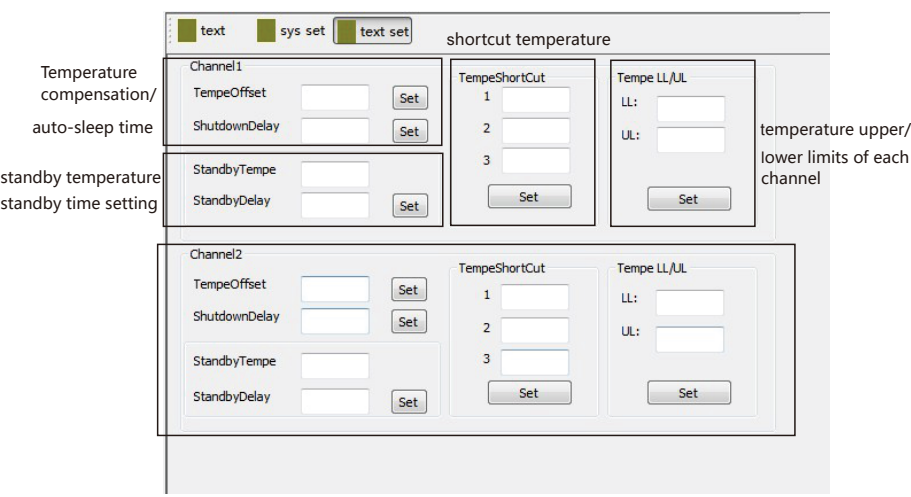

Communication ports are available in the following ways:

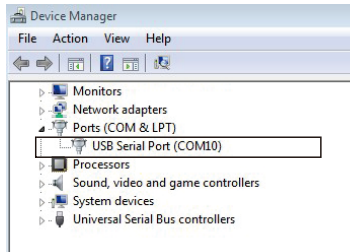

Only by filling in the address is the same as the address in the device menu can it communicate correctly.

- Note:Before communication connected, the device working mode should be set to slave mode. Otherwise, normal communication and connection cannot be carried out.
- 3.Parameter Settings/sub-menu function options
- GT series soldering stations have 3 sub-menu interfaces:
- ①. Channel parameter setting interface (text): For parameters setting of each channel and displaying real-time data.

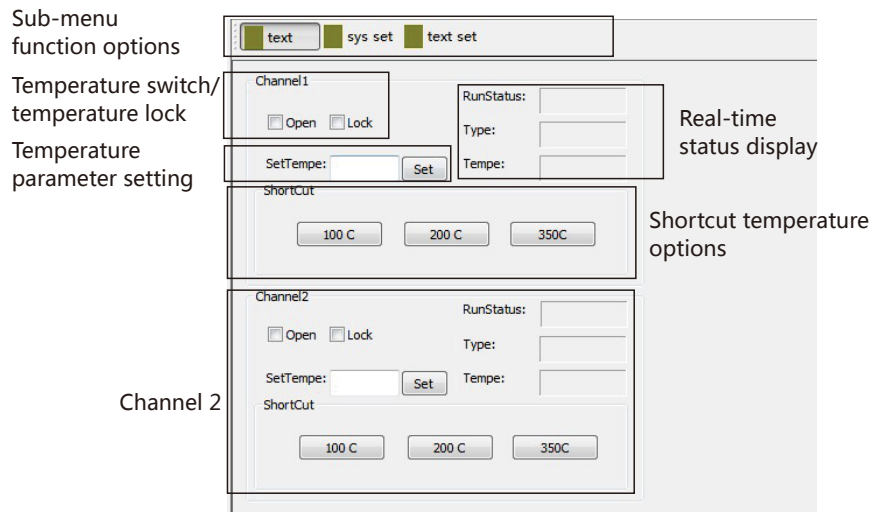

# Schematic diagram of the whole equipment

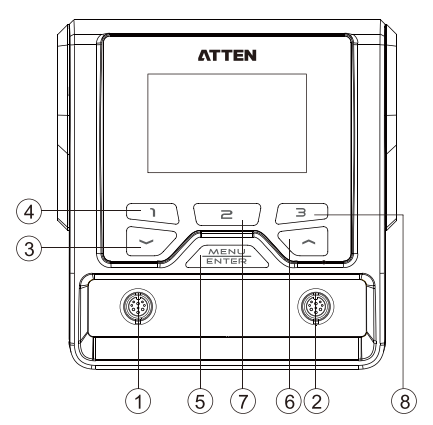

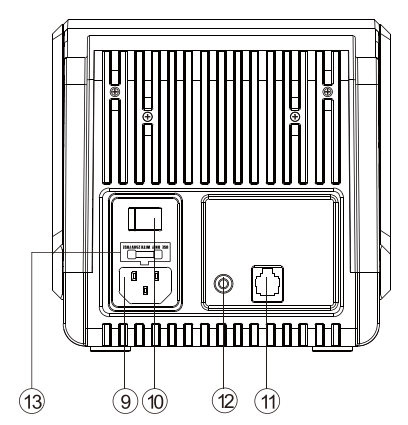

(8) Rapid temperature key 3, Close key of the Interface for the

soldering tool channel 2, Setup menu switch key of the

Interface for the soldering tool channel 2

10 Power master switch

13 Supply fuses

(1) RS232 Communication interface

12 Functional grounding interface

9) Power supply public seat, access rated ac power

- (1) Interface for the soldering tool channel 1
- (2) Interface for the soldering tool channel 2(GT-6150 is not equipped with such interface)
- 3) Down arrow key /minus key
- (4) Rapid temperature key 1, Close key of the Interface for the soldering tool channel 1,
- (5) Setup menu switch key of the Interface for the soldering tool channel 1
- 6 "Confirm" key, Menu key Up arrow key /minus key
- (7) Rapid temperature key 2, System setup menu switch key

## Connection mode for the whole equipment

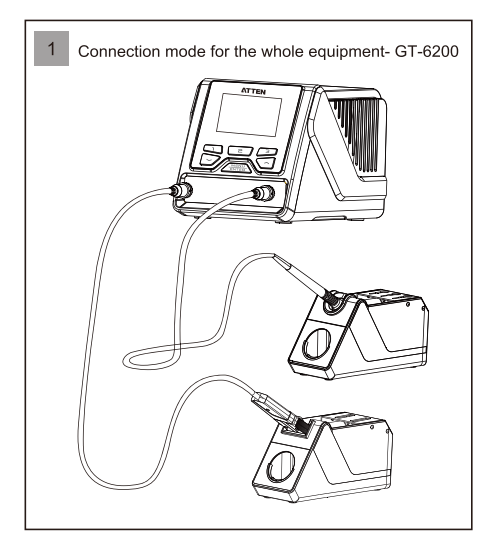

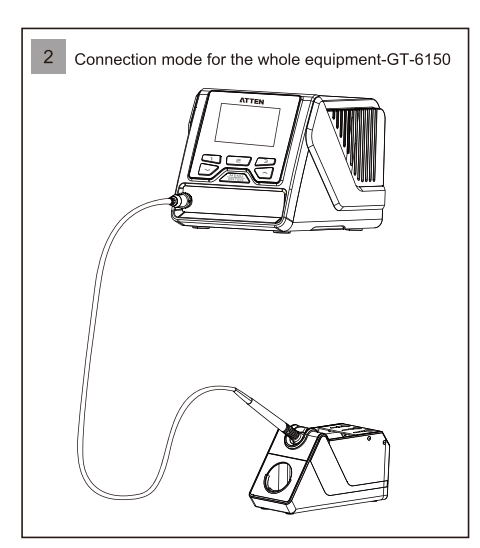

## Connection steps for the whole equipment

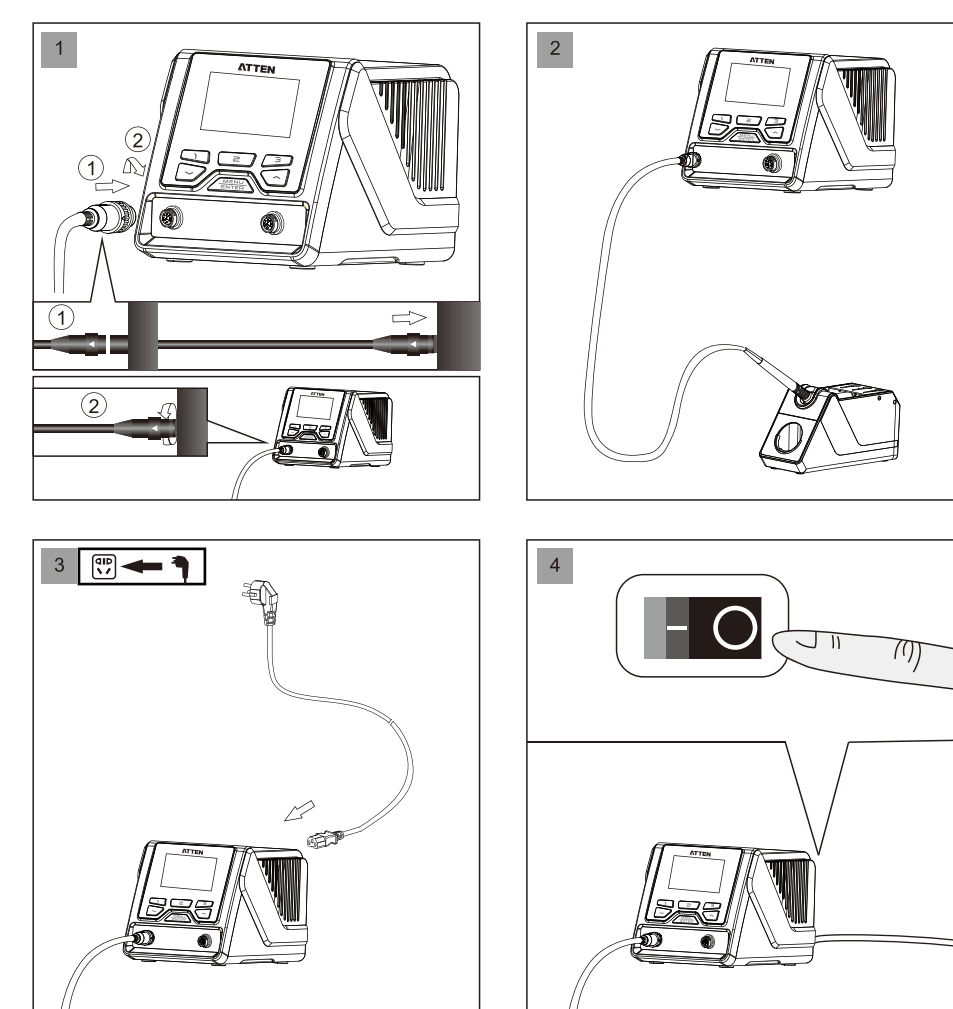

## $\bigwedge$  Note

To avoid the damage to the host, do not forget to turn off the power when inserting the plug into or removing the plug from the soldering tools!

# PC Software User Manual

# 1. Software running system

The PC software can be used under the following operating systems: win XP win 7

# 2. Interface description

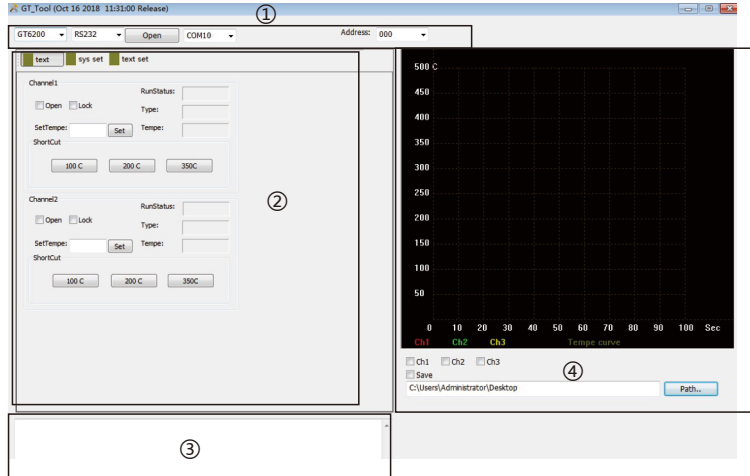

Software interface include 4 function modules:

- ①.Communication module: display product model, communication mode, net address, communication port, etc.
- ②. Parameter setting module: display product parameter setting and real-time data.
- ③.Info tip module: info tips including errors, important operating hints, etc.
- ④.Real-time temperature curve display module: display real-time temperature curve of each channel and curve data of saved temperature.

# 3. Operation instruction

- 1. Double click the icon (right click + open file) to open GT\_TOOL\_20181016a PC software.
- 2. Choose product model, communication mode, net address, communication port, click "Open" for communication connection. After connected successfully, corresponding info tip will be shown in info tip module.

## GT Tool (Oct 16 2018 11:31:00 Release)

![](_page_6_Picture_115.jpeg)

# Maintenance

![](_page_7_Picture_16.jpeg)

# **Technical parameters**

![](_page_7_Picture_17.jpeg)

## Description of working interface

#### Description of GT-6200 working interface

After connected with charger. Turn-on the power switch. The product will be working normally after the screen display. System verion for 3 seconds.

GT-6200 startup interface

![](_page_8_Picture_4.jpeg)

(1) Status display area of channel 1, display power bar / product working status / abnormal code.

- $\tilde{Q}$ ) Status display area of channel 2, display power bar / product working status / abnormal code.
- (3) Actual temperature display area of channel 2, display of the indicative description of abnormal work conditions.
- (4) Set temperature display area of channel 2.
- (5) Soldering tool model display area of channel 2.
- 6 Channel 1/Channel 2 rapid temperature 3.
- (7) Fixed temperature icon display.
- (8) System temperature unit display area.
- (9) Channel 1/Channel 2 rapid temperature 2.
- 10 Channel 1/Channel 2 rapid temperature 1.
- (1) Soldering tool model display area of channel 1.
- 12 Set temperature display area of channel 1

(13) Actual temperature display area of channel 1, display of the indicative description of abnormal work conditions.

## Connecting mode of the functional ground wire

This product uses 3.5mm grounding plug, which is provided with the following four kinds of grounding modes:

![](_page_8_Picture_100.jpeg)

## Schematic diagram of thesoldering

![](_page_8_Figure_22.jpeg)

When the equipotential bonding mode is chosen: the ground wire can achieve the related function via being connected to the pin 1, 2, 3.

## Fix Temp

#### Channel1 Set > Fix Temp

![](_page_9_Picture_160.jpeg)

When this mode is on, the handle temperature is locked at this set temperature value.

When the mode is off: temperature lock function is off.

150 ~ 480  $\degree$  / 392 ~ 896  $\degree$  : The temperature lock function is activated. The handle is operated according to the fixed temperature value. The user can not adjust the set temperature value in the main interface. Factory default: OFF.

#### Channel1 Set > Temp UL

![](_page_9_Picture_161.jpeg)

The maximum temperature the user can adiust in the main working interface.

The configurable maximum temperature is: 480 ° C / 896° F. The configurable minimum temperature of the "Temperature upper limit" shall be more than the "Temperature lower limit" value. The factory default value is:  $450 \text{ C}$  / 842  $\text{F}$ .

#### **Temp LL**

Exit

**Temp UL** 

![](_page_9_Picture_162.jpeg)

#### Channel1 Set > Temp LL

The minimum temperature the user can adjust in the main working interface.

The configurable minimum temperature is: 150 ° C / 302° F. The configurable maximum temperature of the "Temperature lower limit" shall be less than the "Temperature upper limit" value. The factory default value is: 150° C / 302° F.

#### Channel1 Set > Exit

![](_page_9_Picture_163.jpeg)

Click the "Logout" key to return to the main interface. All changed parameters will be stored after clicking the "Logout" key and the equipment will then work according to the changed parameters.

## Description of GT-6150 working interface

After connected with charger. Turn-on the power switch. The product will be working normally after the screen display. System verion for 3 seconds.

![](_page_9_Picture_20.jpeg)

www.atten.com

![](_page_9_Figure_22.jpeg)

(1) Status display area of channel 1, display power bar / product working status / abnormal code.

- 2 Channel 1 rapid temperature 3.
- (3) Fixed temperature icon display.
- (4) System temperature unit display area
- $(5)$ Channel 1 rapid temperature 2.
- **6** Channel 1 rapid temperature 1.
- $(7)$ Soldering tool model display area of channel 1.
- (8) Set temperature display area of channel 1
- (9) Actual temperature display area of channel 1, display of the indicative description of abnormal work conditions.

## Operations of temperature setup

![](_page_10_Picture_1.jpeg)

![](_page_10_Picture_2.jpeg)

Press "UP" arrow key to increase the

 $\overline{2}$ 

temperature.

## **Shutdown Delay**

![](_page_10_Picture_106.jpeg)

The product automatically enters into the dormancy state from the standby state based on the set delay value (unit: minute): OFF: the product will not enter into the standby state.  $1 \sim 120$ : The product's dormancy mode will be activated, and enters into the dormant state based on the stipulation time. Note: The handle will not enter into the dormancy state if the standby mode is not activated. The factory default is:OFF.

## **Shortcut Temp1**

![](_page_10_Picture_107.jpeg)

Channel1 Set > Shortcut Temp1

Channel1 Set > Shutdown Delay

A total of 3 sets of temperature data are available for users to quickly call subject to the "Temperature lower limit "and "Temperature upper limit".

The factory default value is: Rapid temperature value 1: 200 C/392 F Rapid temperature value 2: 300 C/572 F Rapid temperature value 3: 400 C/752 F

![](_page_10_Picture_11.jpeg)

![](_page_10_Picture_12.jpeg)

 $3$ Press "DOWN" arrow key to decrease the temperature.

## Parameter setup menu of the channels for the handle

## **Temp Offset**

![](_page_11_Picture_198.jpeg)

pensate the errors of welding pencil output. on range: -50  $\degree$   $\sim$  +50  $\degree$  ,-90  $\degree$  to +90  $\degree$ . lue is positive, the handle temperature will ording to the set value; when the value is handle temperature will decrease the set value. default value is: 0.

When replacing the heating element or the handle, the temperature if not accurate, can be calibrated by changing the following parameter.

Operation is as follows:

1. Set the to-be-calibrated temperature of the handle to a suitable temperature, such as 350° C / 662 °F.

2. After the temperature is stabilized, use the thermometer to measure the actual temperature of the soldering tip of the current handle, for example, the actual temperature is measured as 365  $\degree$  / 689  $\degree$ .

3. Through the analysis, it is concluded that the actual current temperature is 15  $\degree$  (27  $\degree$  higher than the set temperature,

4. Set the temperature compensation value to -15  $\degree$  /-27  $\degree$  F to compensate the error of the output temperature.

#### **Standby Temp**

#### Channel1 Set > Standby Temp

Channel1 Set > Temp Offset

![](_page_11_Picture_199.jpeg)

When the handle is under the standby mode, the maintaining temperature is: 150 °C / 302 °F: the lowest standby temperature.

300 C / 572 F: the highest standby temperature value.

When the set actual operating temperature is less than the set

standby temperature, the product will enter the standby mode with

the actual operating temperature.

The factory default is: 150.

#### **Standby Delay**

![](_page_11_Picture_200.jpeg)

#### Channel1 Set > Standby Delay

The product automatically enters into the standby state based on the set delay value (unit: minute) if the handle is idle for a long time:

1 ~ 120: The product's dormancy mode will be activated, and enters into the dormant state based on the stipulation time.

OFF: The handle will not enter into the dormancy state.

When the set actual operating temperature is less than the set standby temperature, the product will enter the standby mode with the actual operating temperature.

The factory default is: OFF.

## Quick call the related parameters at certain temperature

![](_page_11_Picture_28.jpeg)

Short press the "MENU" key to select the tool channel 1 or tool channel 2.(not available for GT-6150.)

![](_page_11_Picture_30.jpeg)

**ATTEN CONTINUES DESCRIPTION** 305 350  $300$   $^{\circ}$ 350  $GT- Y050$  $GT- Y050$  $\mathbb{M}$ 

Short press the "1" key to quickly call the set value at 200 C.

Note:Rapid temperature value can be changed and configured in the channel menu.

Short press the "2" key to quickly call the set value at 300 C.

Likely, short press the "3" key to quickly call the set value at  $400\,\mathrm{C}$ 

## Opening and close of GT-6200 channels

![](_page_12_Picture_1.jpeg)

![](_page_12_Picture_2.jpeg)

#### Long press "1" key to open or close channel 1.

![](_page_12_Figure_4.jpeg)

Reset and operate this dialog box: press "▲" or "▼"to choose the function and press "Enter" key to perform the function.

## Exit

![](_page_12_Picture_133.jpeg)

Click the "Logout" key to return to the main interface. All changed parameters will be stored after clicking the "Logout" key and the equipment will then work according to the changed parameters.

System Set > Exit

Under the system setup menu: press"1" to set the parameter of channel 1; press"2" to set the parameter of channel 3

Total items of parameter setup menu of the channels for the handle

![](_page_12_Picture_134.jpeg)

- Temp Offset: Used to compensate the error of the temperature output of the handle.
- Standby Temp: The temperature of the handle when the system is under the standby mode.
- Standby Delay: Turn on and off the standby function.
- Shutdown Delay: Turn on and off the dormancy function.
- Shortcut Temp1: Available for users to quickly call the set temperature 1.

![](_page_12_Picture_135.jpeg)

- Shortcut Temp2: Available for users to quickly call the set temperature 2.
- Shortcut Temp3: Available for users to quickly call the set temperature 3.
- Fix Temp: After this mode is activated, the output temperature is locked at this set temperature value.
- Temp UL: the highest temperature that the user can configure in the main working interface

 $\blacksquare$  Temp LL: the lowest temperature that the user can configure in the main working interface

#### System Set > Mode

![](_page_13_Picture_137.jpeg)

Used to set the product's communication mode: Normal: Turn off the communication function. Host / Slave: Used for function expansion. The factory default is: Normal.(this function is not open yet)

## **Net Address**

![](_page_13_Picture_138.jpeg)

## System Set > Net Address

- Used for the communication between multiple equipment, connecting up to 255 equipment. Adjustment range:  $1 \sim 255$  (used for function expansion).
- The factory default: 1.(this function is not open yet)

## **Factory Default**

![](_page_13_Picture_139.jpeg)

#### System Set > Factory Default

Used to resume the system setup parameters and channel parameters to factory default settings.

After clicking the "State as delivered" key, all the system setup parameters and channel parameters will be resumed to the factory

default settings.

Note: This is only applied to those parameters corresponding to the model of the connected handle. If the handle is not connected with the host, the State as delivered function will be not available.

Parameter setup

![](_page_13_Picture_17.jpeg)

![](_page_13_Picture_18.jpeg)

If the configuration page is under the protection of password, the login to "Confirm" page shall be authorized. Press "▲" or " " key to change the input value, press "Enter" key to complete one input, press the Rapid temperature key"3", Press the "Logout" key to return to the main interface.

Hold "MENU" key until the load is completed (100%).

![](_page_13_Picture_140.jpeg)

![](_page_13_Picture_141.jpeg)

password is entered, it will jump to the System Parameter setup interface. At this time, the system parameters can be configured.

If there is no password protection, or after the correct

Enter the channel settings page, where the correct handle corresponding to the channel shall be connect. In the System setup screen, use the '1' key and the '3' key to select the channel to enter.

Note: '1' key corresponds to channel 1, Button '3' corresponds to channel 2.

(GT-6150 products can only select channel 1.)

#### Note: ∧

Do not change or insert the handle of the welding tool while setting the channel parameters to avoid damaging the welding accessories and the Host.

## Total items of parameter setup menu of the host system

![](_page_14_Picture_168.jpeg)

![](_page_14_Picture_169.jpeg)

#### Host system setup parameters

![](_page_14_Picture_170.jpeg)

## Unit

Languages

![](_page_14_Picture_171.jpeg)

# Used to set the system temperature unit: C: Celsius.

F: Fahrenheit. The factory default is: C

![](_page_14_Picture_172.jpeg)

Languages: Language displayed on the system menu. Unit: Temperature unit displayed on the system. Password: The authorization password to enter the system

Keypad Tone: The switch to turn on and off the key operate tone.

LCD Contrast: Contrast ratio adjustment displayed on the screen.

parameters interface.

Net Address: Local communication address defined during networking operation. Factory Default: Resume the Host to the factory settings.

System Set  $\rightarrow$  Languages

System Set > Unit

Exit: Press to return to the main interface.

## Password

![](_page_14_Picture_173.jpeg)

## System Lock-in

![](_page_14_Picture_174.jpeg)

# System unlock

![](_page_14_Picture_18.jpeg)

## System Set > System unlock With correct password, the system will be unlocked and the password will be cleared: With wrong password, the system will send "wrong password" prompt;

When the system is under the password setting state, enter

the three new Password, close the prompt window 3S after

the system displays the "Locked" prompt. Press the "Enter"

key to return to the Password setting item.

# **Keypad Tone**

![](_page_14_Picture_175.jpeg)

#### System Set > Keypad Tone

Used to turn on and off the key operation tone: ON: There is a prompt tone when the button is pressed. OFF: There is no prompt tone when the button is pressed. The factory default is: ON.

# **LCD Contrast**

![](_page_14_Picture_176.jpeg)

#### System Set > LCD Contrast

Used to set the contrast ratio of the display: 10: The minimum contrast ratio. 100: The maximum contrast ratio. The factory default is: 44.

#### System Set > Password

System Set > SystemLock-in

![](_page_14_Picture_177.jpeg)

1. Used to lock the system so as to protect the system

carry out lockup operation on the whole equipment for

welding processcontrol.

The factory default mode: OFF.